## **BAB V**

## **IMPLEMENTASI DAN PENGUJIAN SISTEM**

### **5.1 IMPLEMENTASI SISTEM**

Setelah perancangan aplikasi absensi mahasiswa berbasis *mobile* dengan menggunakan *face recognition* yang ada di STIKOM Dinamika Bangsa Jambi ini selesai, maka tahap selanjutnya adalah implementasi sistem. Tahap implementasi sistem adalah transformasi sistem atau perangkat lunak dari tahap perancangan atau desain ke tahap koding dengan menggunakan bahasa pemrograman yang akan menghasilkan sistem atau perangkat lunak yang telah dirancang sebelumnya. Adapun hasil dari implementasi aplikasi absensi mahasiswa berbasis *mobile* dengan menggunakan *face recognition* yang ada di STIKOM Dinamika Bangsa Jambi sebagai berikut :

### **5.1.1 Implementasi tampilan** *splashscreen*

Tampilan splashscreen adalah tampilan awal yang muncul pada saat pengguna menjalankan aplikasi absensi mahasiswa berbasis *mobile* dengan menggunakan *face recognition* yang ada di STIKOM Dinamika Bangsa Jambi. Pada menu pembuka pengguna akan disambut dengan tampilan logo STIKOM Dinamika Bangsa Jambi seperti yang ditunjukan pada gambar 5.1 :

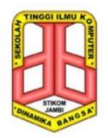

# $\overline{\phantom{a}}$

## **Gambar 5.1 Implementasi Menu Pembuka**

Berdasarkan gambar 5.1, merujuk pada rancangan yang terdapat pada pada bab sebelumnya yaitu gambar 4.27.

### **5.1.2 Implementasi Menu** *Login*

Pada tampilan menu login ini pengguna akan dihadapkan pada tampilan yang mengharuskan memasukan NIK dan *password*. NIK dan *password* yang diinputkan harus benar, jika tidak benar akan tampil pesan "NIK dan *password*  tidak benar "*.* seperti yang ditujukan pada Gambar 5.2 :

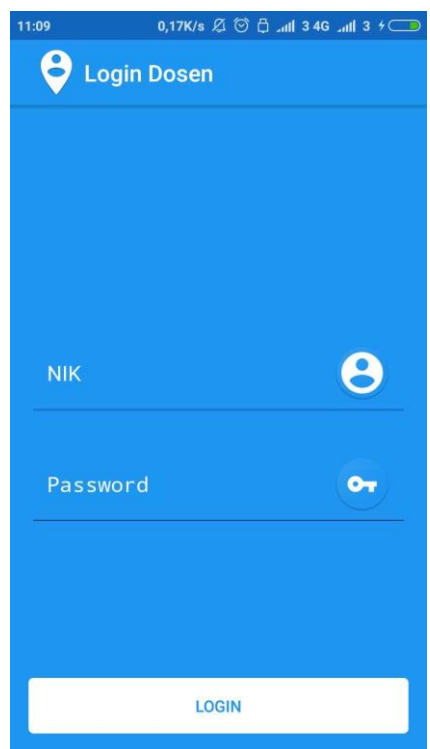

**Gambar 5.2 Implementasi Menu** *Login*

Berdasarkan gambar 5.2, merujuk pada rancangan yang terdapat pada pada bab sebelumnya yaitu gambar 4.28.

### **5.1.3 Implementasi Menu Utama**

Pada menu utama , pengguna dapat memilih menu-menu yang tersedia pada menu utama yaitu menu daftar absensi, menu tentang aplikasi, menu bantuan , menu keluar, menu ubah *password* dan menu *logout,* seperti yang ditunjukkan pada gambar 5.3 :

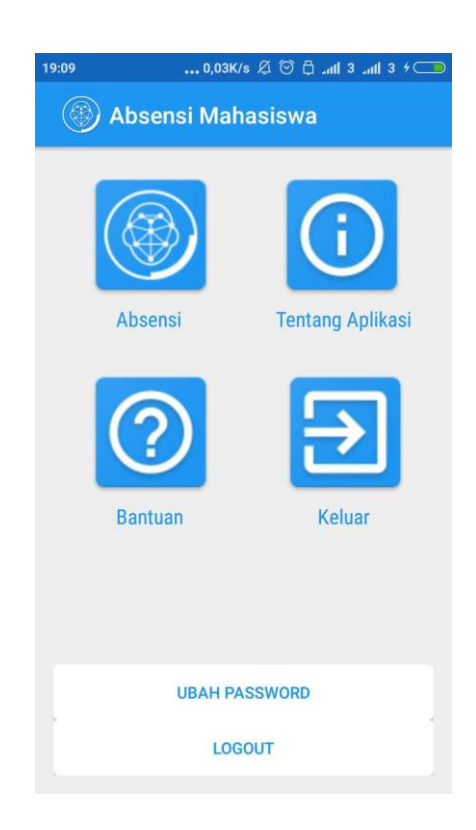

## **Gambar 5.3 Implementasi Menu Utama**

Berdasarkan gambar 5.3, merujuk pada rancangan yang terdapat pada pada bab sebelumnya yaitu gambar 4.29.

### **5.1.4 Implementasi Menu Absensi**

Tampilan pada menu absensi ini terdapat daftar jadwal perkuliahan, pengguna dapat memilih jadwal perkuliahan yang tersedia ,seperti yang ditunjukkan pada gambar 5.4 :

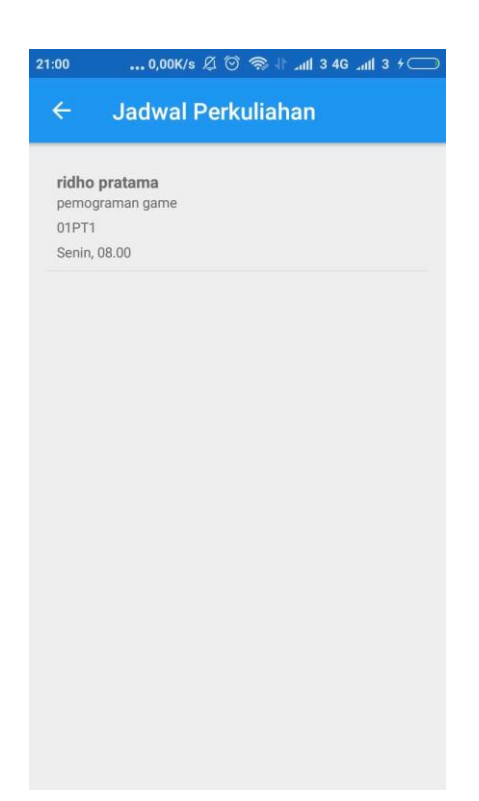

### **Gambar 5.4 Implementasi Menu Absensi**

Berdasarkan gambar 5.4, merujuk pada rancangan yang terdapat pada pada bab sebelumnya yaitu gambar 4.30.

### **5.1.5 Implementasi tampilan jadwal detail**

Tampilan jadwal detail ini berisikan informasi detail jadwal perkuliahan yang dipilih oleh pengguna dan pengguna dapat melihat pertemuan saat ini dengan mengklik tombol lihat pertemuan sekarang kemudian klik tombol mulai absensi. untuk lebih jelasnya dapat dilihat pada gambar 5.5 :

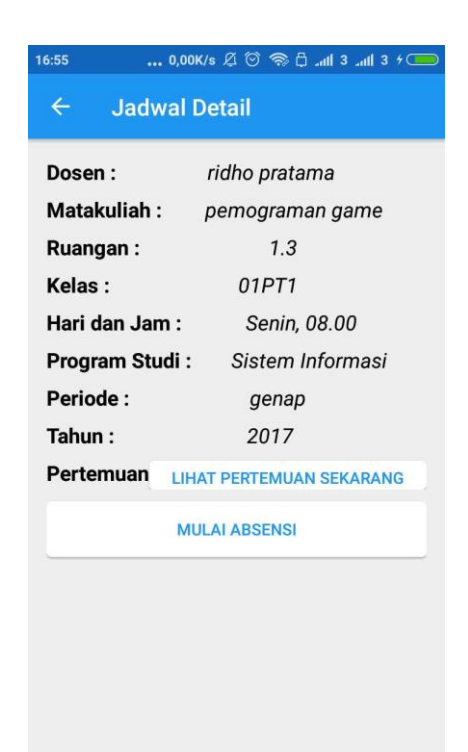

## **Gambar 5.5 Implementasi tampilan jadwal detail**

Berdasarkan gambar 5.5, merujuk pada rancangan yang terdapat pada pada bab sebelumnya yaitu gambar 4.31.

### **5.1.6 Implementasi Mulai Absensi**

Bila pengguna memilih menu mulai absensi maka akan menampilkan form baru yang mana membuka kamera dan sebuah tombol *search*. Mengklik tombol *search* akan memulai absensi dan mahasiswa akan menggunakan wajah untuk absensi. untuk lebih jelasnya dapat dilihat pada gambar 5.6 :

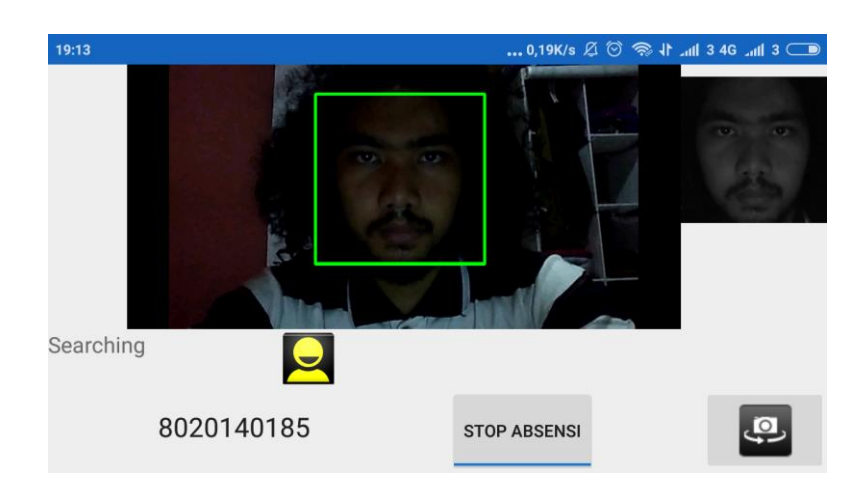

**Gambar 5.6 Implementasi mulai absensi**

Berdasarkan gambar 5.6, merujuk pada rancangan yang terdapat pada pada bab sebelumnya yaitu gambar 4.32.

## **5.1.7 Implementasi Menu Tentang Aplikasi**

Apabila pengguna memilih Menu Tentang Aplikasi, maka pengguna akan dihadapkan pada sebuah tampilan yang berisikan informasi singkat tentang aplikasi dan tentang pengembang aplikasi absensi mahasiswa berbasis *mobile* dengan menggunakan *face recognition* yang ada di STIKOM Dinamika Bangsa Jambi. Tampilan Menu Tentang Aplikasi ini dapat dilihat pada Gambar 5.7 :

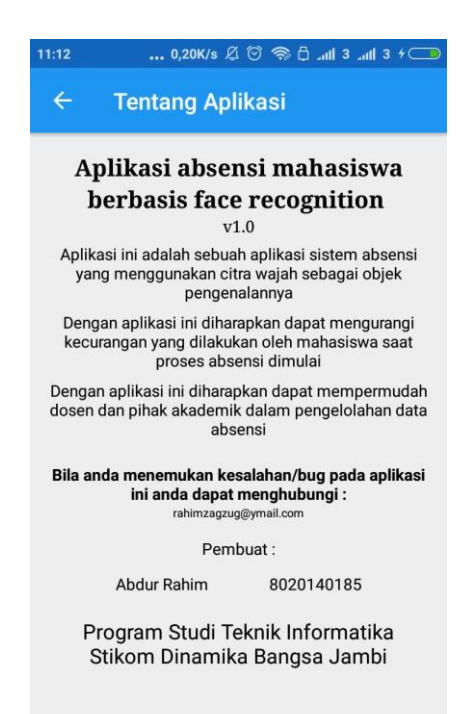

### **Gambar 5.7 Implementasi Menu Tentang Aplikasi**

Berdasarkan gambar 5.7, merujuk pada rancangan yang terdapat pada pada bab sebelumnya yaitu gambar 4.33.

#### **5.1.8 Implementasi Menu Bantuan**

Apabila pengguna memilih Menu Bantuan, maka akan menampil *form* yang berisi tentang tata cara penggunaan aplikasi absensi mahasiswa berbasis *mobile* dengan menggunakan *face recognition* yang ada di STIKOM Dinamika Bangsa Jambi.. Tampilan Menu Bantuan dapat dilihat pada Gambar 5.8.

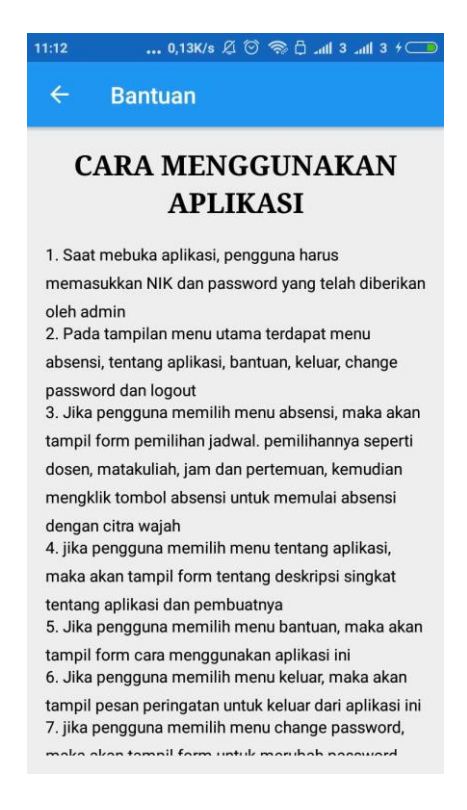

### **Gambar 5.8 Implementasi Menu Bantuan**

Berdasarkan gambar 5.8, merujuk pada rancangan yang terdapat pada pada bab sebelumnya yaitu gambar 4.34.

### **5.1.9 Implementasi Menu Keluar**

Pada Menu Keluar, jika pengguna mengklik menu keluar, pengguna akan dihadapkan pada sebuah tampilan berisikan pertanyaan "Apakah anda ingin keluar dari aplikasi?" dan terdapat 2 pilihan yaitu "iya" untuk keluar dari aplikasi dan "tidak" untuk kembali ke Menu Utama seperti yang ditunjukkan pada Gambar 5.9 dibawah ini.

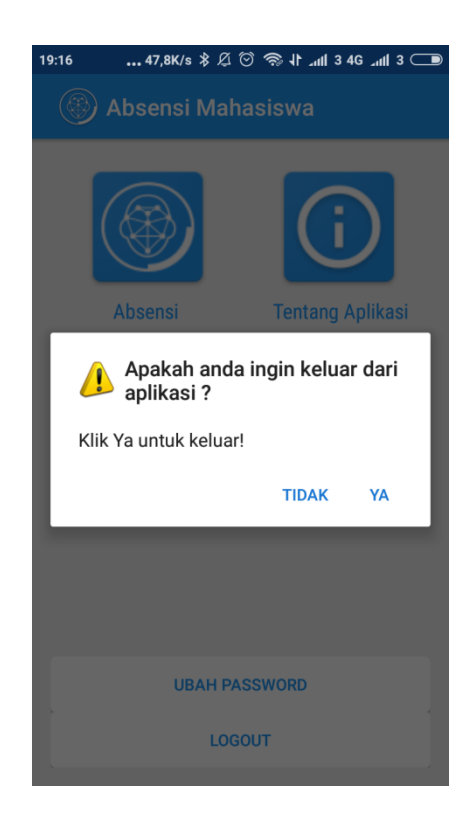

### **Gambar 5.9 Implementasi Menu Keluar**

Berdasarkan gambar 5.9, merujuk pada rancangan yang terdapat pada pada bab sebelumnya yaitu gambar 4.35.

### **5.1.10 Implementasi Menu Ubah** *Password*

Apabila pengguna memilih Menu Ubah *password*, maka akan menampilkan *form* yang berisikan NIK, *password* lama, *password* baru dan konfirmasi *password.* Pengguna harus sesuai menginputkan NIK dan *password* lama yang sudah ada. Jika tidak benar maka akan tampil pesan NIK dan *password* tidak benar. Tampilan Menu ubah *password* dapat dilihat pada Gambar 5.10 :

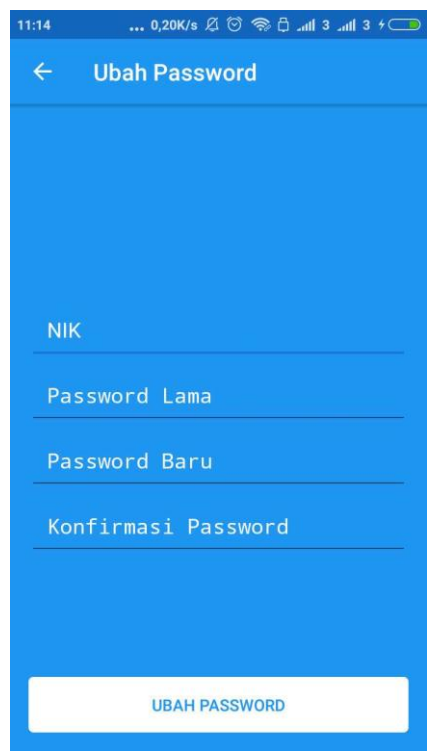

**Gambar 5.10 Implementasi Menu ubah** *password*

Berdasarkan gambar 5.10, merujuk pada rancangan yang terdapat pada pada bab sebelumnya yaitu gambar 4.36.

## **5.1.11 Implementasi Menu** *Logout*

Apabila pengguna memilih Menu *logout* maka akan keluar dari menu utama menuju menu *login*. Tampilan Menu *logout* dapat dilihat pada Gambar 5.11:

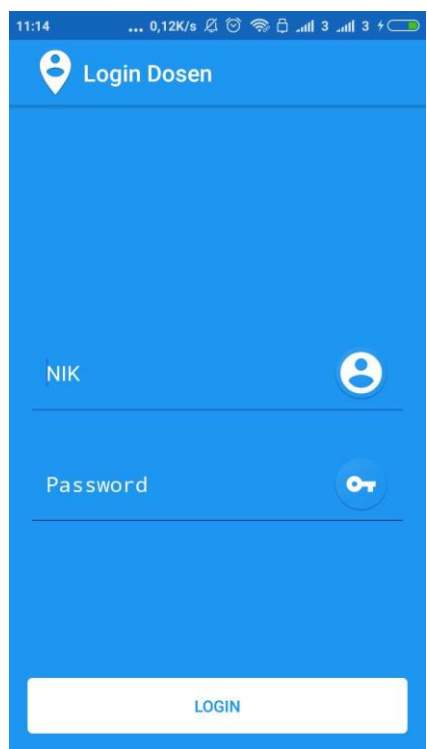

**Gambar 5.11 Implementasi Menu** *logout*

Berdasarkan gambar 5.11, merujuk pada rancangan yang terdapat pada pada bab sebelumnya yaitu gambar 4.37.

### **5.1.12 Implementasi** *login* **admin**

Pada tampilan menu login ini pengguna akan dihadapkan pada tampilan yang mengharuskan memasukan *username* dan *password* . jika pengguna memasukan *username* dan *password* salah maka akan tampil pesan data tidak benar.seperti yang ditujukan pada Gambar 5.12 :

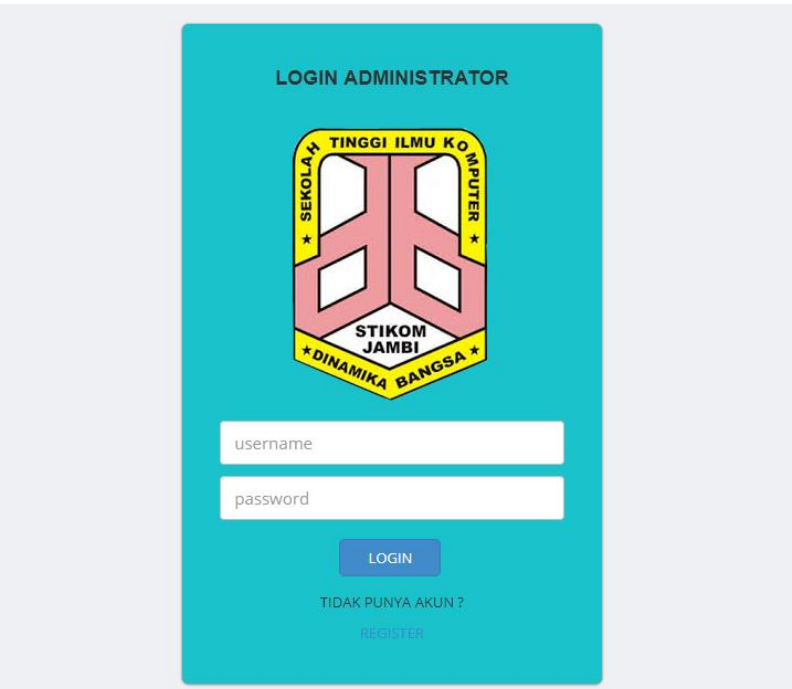

### **Gambar 5.12 Implementasi Menu** *login* **admin**

Berdasarkan gambar 5.12, merujuk pada rancangan yang terdapat pada pada bab sebelumnya yaitu gambar 4.38.

## **5.1.13 Implementasi Menu Utama admin**

Pada menu utama, penguna dapat memilih menu-menu yang tersedia di menu utama yaitu menu jadwal, menu mahasiswa, menu dosen, menu matakuliah , menu laporan absensi dan menu *logout.* seperti yang ditunjukkan pada gambar 5.13 :

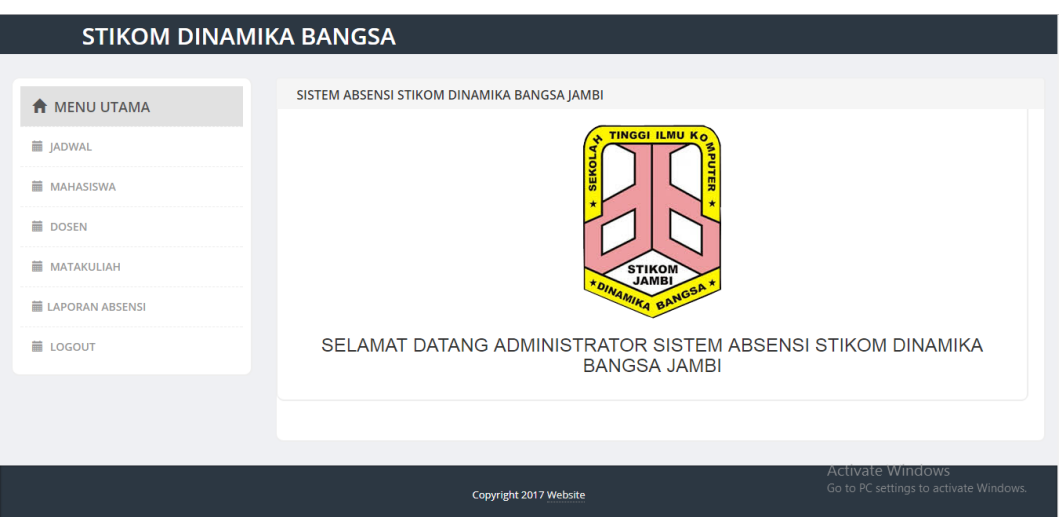

**Gambar 5.13 Implementasi Menu utama admin**

Berdasarkan gambar 5.13, merujuk pada rancangan yang terdapat pada pada bab sebelumnya yaitu gambar 4.39.

## **5.1.14 Implementasi Menu Jadwal**

Pada menu jadwal dimana pengguna dapat melakukan pengelolaan data jadwal. Didalam menu jadwal terdapat menu tambah data , edit data dan hapus data. seperti yang ditunjukkan pada gambar 5.14.

| <b>STIKOM DINAMIKA BANGSA</b> |                                             |                        |              |                    |                       |                                      |
|-------------------------------|---------------------------------------------|------------------------|--------------|--------------------|-----------------------|--------------------------------------|
|                               |                                             |                        |              |                    |                       |                                      |
| <b>A</b> MENU UTAMA           | SISTEM ABSENSI STIKOM DINAMIKA BANGSA JAMBI |                        |              |                    |                       |                                      |
| <b>■ JADWAL</b>               | $\blacktriangleright$ TAMBAH DATA           |                        |              |                    |                       |                                      |
| <b>MAHASISWA</b>              | 10 <sup>°</sup><br>records per page         | Search:                |              |                    |                       |                                      |
|                               | $NO^4$<br><b>NAMA DOSEN</b>                 | <b>MATAKULIAH</b><br>÷ | <b>KELAS</b> | <b>PRODI</b><br>÷. | AKSI                  |                                      |
| <b>■ DOSEN</b>                | ridho pratama                               | pemograman game        | 01PT1        | Sistem Informasi   | <b>X</b> Hapus        | $\angle$ Edit                        |
| <b>MATAKULIAH</b>             | Showing 1 to 1 of 1 entries                 |                        |              |                    | $\leftarrow$ Previous | $Next \rightarrow$<br>$\overline{1}$ |
| <b>第 LAPORAN ABSENSI</b>      |                                             |                        |              |                    |                       |                                      |
| <b>ED</b> LOGOUT              |                                             |                        |              |                    |                       |                                      |
|                               |                                             |                        |              |                    |                       |                                      |
| Copyright 2017 Website        |                                             |                        |              |                    |                       |                                      |

**Gambar 5.14 Implementasi Menu jadwal**

Berdasarkan gambar 5.14, merujuk pada rancangan yang terdapat pada pada bab sebelumnya yaitu gambar 4.40.

1. Menu tambah data

Pada menu tambah data, pengguna harus memilih dosen, matakuliah, ruangan, kelas, hari dan jam, prodi, periode dan tahun kemudian klik tombol pilih mahasiswa akan tampil form baru dimana pengguna dapat memilih mahasiswa yang tersedia. Menu tambah data dapat dilihat pada gambar 5.15 dan 5.16.

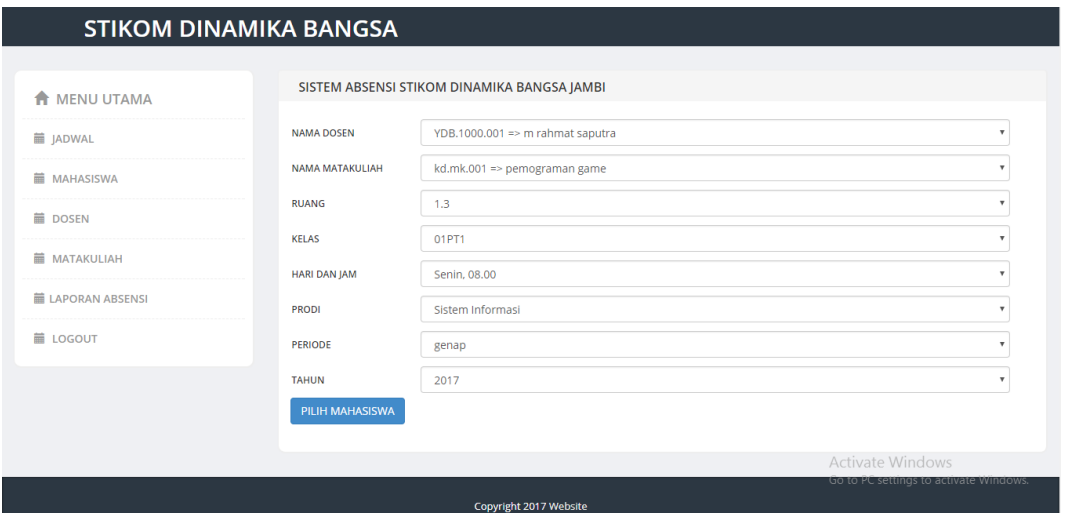

**Gambar 5.15 Implementasi Menu tambah data jadwal**

|                          | <b>STIKOM DINAMIKA BANGSA</b> |                                                                                                    |                                                            |
|--------------------------|-------------------------------|----------------------------------------------------------------------------------------------------|------------------------------------------------------------|
| <b>MENU UTAMA</b><br>€   |                               | SISTEM ABSENSI STIKOM DINAMIKA BANGSA JAMBI                                                                                  |                                                            |
| jADWAL                   | Nama Dosen                    | : m rahmat saputra                                                                                                    |                                                            |
| <b>MAHASISWA</b>         | Nama matakuliah.<br>Ruangan   | : pemograman game<br>: 1.3                                                                                                   |                                                            |
| <b>前 DOSEN</b>           | Kelas                         | :01PT1                                                                                                    |                                                            |
| <b>MATAKULIAH</b><br>盖   | Jam                           | : Senin, 08.00                                                                                                    |                                                            |
| <b>■ LAPORAN ABSENSI</b> | Prodi<br>Periode              | : Sistem Informasi<br>: genap                                                                                                |                                                            |
| <b>■ LOGOUT</b>          | Tahun                         | : 2017<br>8020140185 => Abdur Rahim                                                                                          |                                                            |
|                          | Mahasiswa                     | 8020140164 => ridho pratama<br>8020140148 => Denny Tian Arnas<br>8020140122 => Alfikri Rahmanda<br>8020140001 => Nurdiansyah |                                                            |
|                          | <b>SIMPAN DATA</b>            |                                                                                                    | Activate Windows<br>Go to PC settings to activate Windows. |

**Gambar 5.16 Implementasi Menu tambah data jadwal 2**

Berdasarkan gambar 5.15 dan 5.16, merujuk pada rancangan yang terdapat pada pada bab sebelumnya yaitu gambar 4.41 dan gambar 4.42.

2. Menu edit data

Pada menu edit data, pengguna dapat mengedit sesuai data yang ingin di edit. Data yang dapat di edit yaitu memilih dosen, matakuliah, ruangan, kelas, hari dan jam, prodi, periode dan tahun kemudian klik tombol pilih mahasiswa akan tampil form baru dimana pengguna dapat mengedit data mahasiswa yang dipilih sebelumnya. Menu ubah data dapat dilihat pada gambar 5.17 dan 5.18.

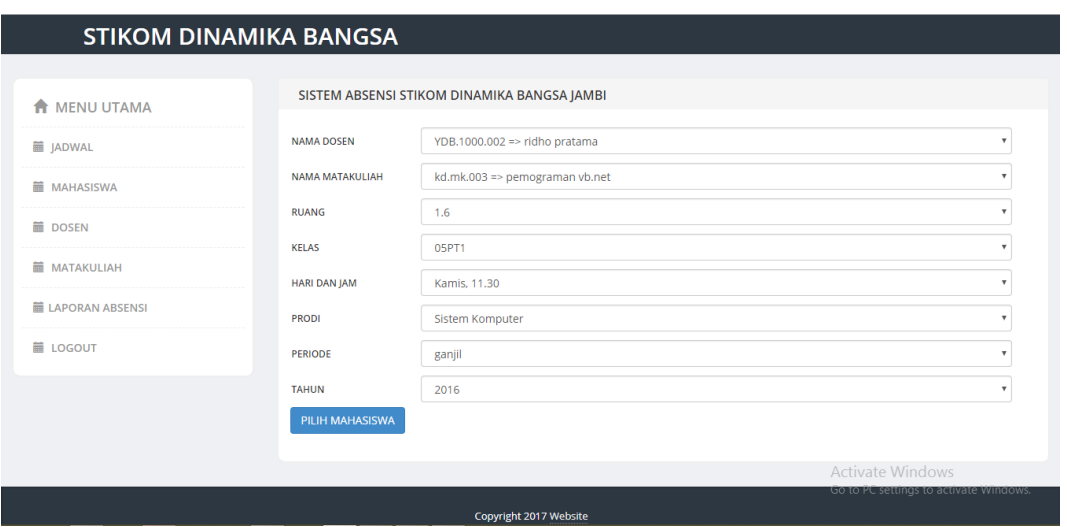

**Gambar 5.17 Implementasi Menu ubah data jadwal** 

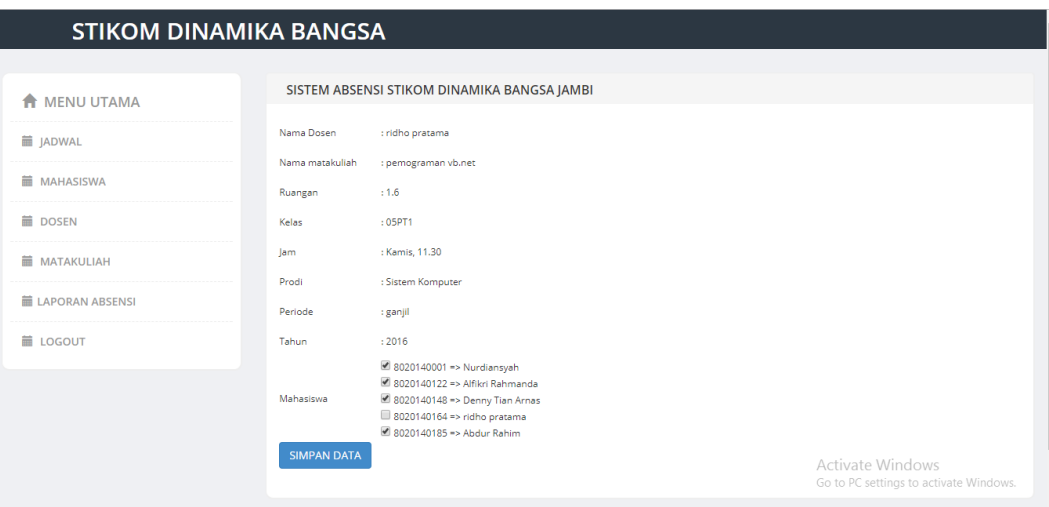

**Gambar 5.18 Implementasi menu ubah data jadwal 2**

Berdasarkan gambar 5.17 dan 5.18, merujuk pada rancangan yang terdapat pada pada bab sebelumnya yaitu gambar 4.43 dan gambar 4.44.

3. Menu hapus data

I

Pada menu hapus data, pengguna dapat menghapus sesuai data yang ingin di hapus. Pengguna memilih menu hapus kemudian akan tampil *form* berukuran kecil yang berisi peringatan "anda yakin ingin menghapus data ini ?" terdapat pilihan "hapus" untuk menghapus data dan "batal" untuk kembali kemenu jadwal. Menu hapus data Dapat dilihat pada gambar 5.19.

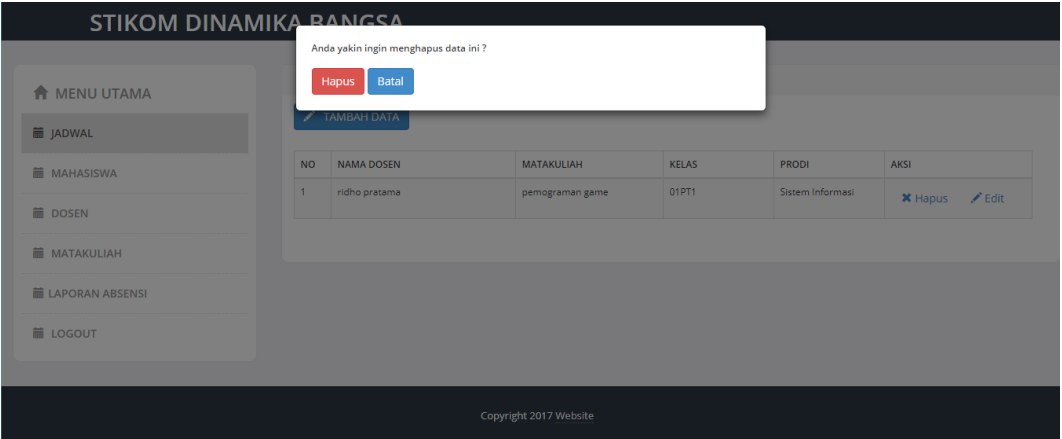

### **Gambar 5.19 Implementasi Menu hapus data jadwal**

Berdasarkan gambar 5.19, merujuk pada rancangan yang terdapat pada pada bab sebelumnya yaitu gambar 4.45.

### **5.1.15 Implementasi menu mahasiswa**

Pada menu mahasiswa dimana pengguna dapat melakukan pengelolaan data mahasiswa. Didalam menu mahasiswa terdapat menu tambah data , ubah data dan hapus seperti yang ditunjukkan pada gambar 5.20 :

| <b>STIKOM DINAMIKA BANGSA</b>                   |                         |                                                                   |                  |                           |                                                               |  |  |
|-------------------------------------------------|-------------------------|-------------------------------------------------------------------|------------------|---------------------------|---------------------------------------------------------------|--|--|
| <b>A</b> MENU UTAMA                             |                         | SISTEM ABSENSI STIKOM DINAMIKA BANGSA JAMBI                       |                  |                           |                                                               |  |  |
| <b>iii</b> JADWAL                               | 10                      | $\overrightarrow{f}$ TAMBAH DATA<br>▼ records per page<br>Search: |                  |                           |                                                               |  |  |
| <b>MAHASISWA</b>                                | NO <sup>A</sup>         | NIM                                                               | NAMA MAHASISWA   | <b>IENIS KELAMIN</b><br>Δ | <b>AKSI</b>                                                   |  |  |
| <b>DOSEN</b>                                    |                         | 8020140185                                                        | Abdur Rahim      | laki-laki                 | $\n  U$ bah<br><b>X</b> Hapus                                 |  |  |
| <b>MATAKULIAH</b>                               | $\overline{2}$          | 8020140164                                                        | ridho pratama    | laki-laki                 | $\n  U$ bah<br><b>X</b> Hapus                                 |  |  |
| <b>III</b> LAPORAN ABSENSI<br><b>iii</b> LOGOUT | $\overline{\mathbf{3}}$ | 8020140148                                                        | Denny Tian Arnas | laki-laki                 | $\n  U$ bah<br><b>*</b> Hapus                                 |  |  |
|                                                 | $\Delta$                | 8020140122                                                        | Alfikri Rahmanda | laki-laki                 | $\n  U$ bah<br><b>X</b> Hapus                                 |  |  |
|                                                 | 5                       | 8020140001                                                        | Nurdiansyah      | laki-laki                 | $\n  U$ bah<br><b>X</b> Hapus                                 |  |  |
|                                                 |                         | Showing 1 to 5 of 5 entries                                       |                  |                           | $\leftarrow$ Previous<br>$Next \rightarrow$<br>$\blacksquare$ |  |  |

**Gambar 5.20 Implementasi menu mahasiswa**

Berdasarkan gambar 5.20, merujuk pada rancangan yang terdapat pada pada bab sebelumnya yaitu gambar 4.46.

1. Menu tambah data

Pada menu tambah data, pengguna harus menginputkan NIM, nama mahasiswa, jenis kelamin, alamat, dan mengupload gambar mahasiswa kemudian klik tombol simpan. Menu tambah data dapat dilihat pada gambar 5.21.

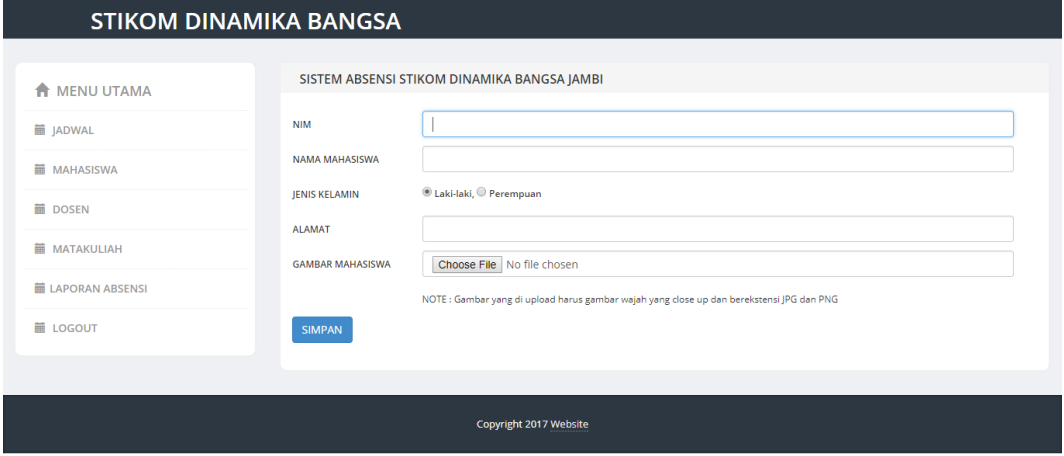

**Gambar 5.21 Implementasi menu mahasiswa tambah data**

Berdasarkan gambar 5.21, merujuk pada rancangan yang terdapat pada pada bab sebelumnya yaitu gambar 4.47.

2. Menu edit data

Pada menu edit data, pengguna dapat mengedit sesuai data yang ingin di edit. Data yang dapat di edit yaitu menginputkan NIM, nama mahasiswa, jenis kelamin, alamat, dan mengupload kembali gambar mahasiswa kemudian klik tombol ubah. Menu ubah data dapat dilihat pada gambar 5.22

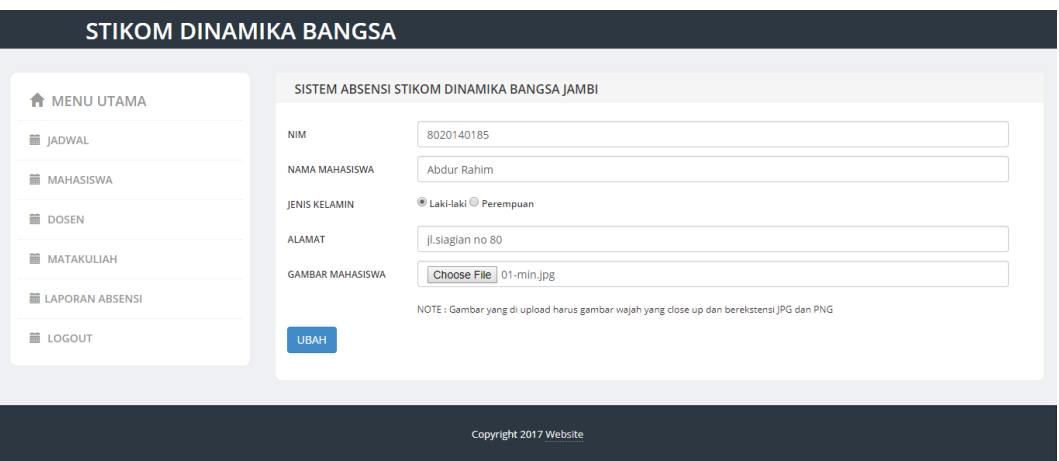

**Gambar 5.22 Implementasi menu mahasiswa ubah data**

Berdasarkan gambar 5.22, merujuk pada rancangan yang terdapat pada pada bab sebelumnya yaitu gambar 4.48.

3. Menu hapus data

Pada menu hapus data, pengguna dapat menghapus sesuai data yang ingin di hapus. Pengguna memilih menu hapus kemudian akan tampil *form* berukuran kecil yang berisi peringatan "anda yakin ingin menghapus data ini ?" terdapat pilihan "hapus" untuk menghapus data dan "batal" untuk kembali ke menu mahasiswa. Menu hapus data dapat dilihat pada gambar 5.23.

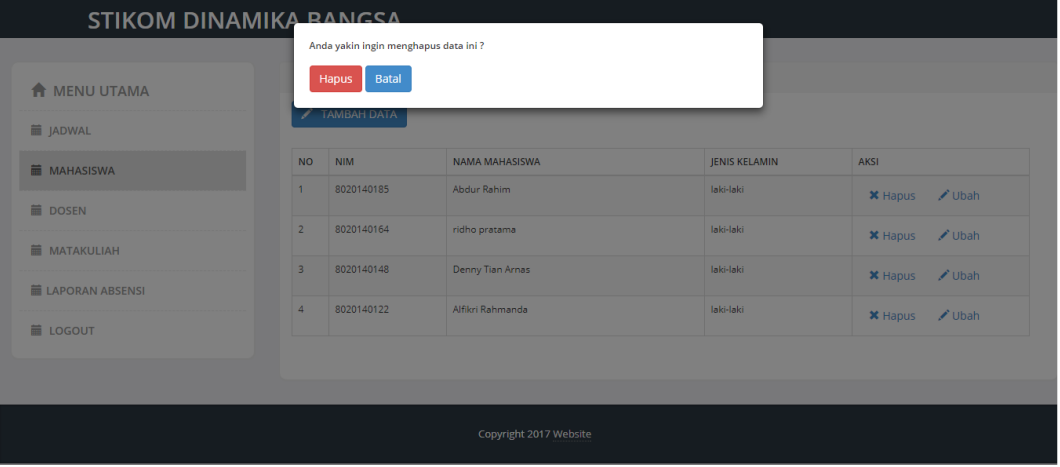

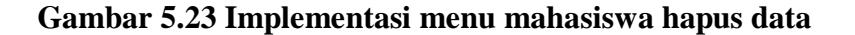

Berdasarkan gambar 5.23, merujuk pada rancangan yang terdapat pada pada bab sebelumnya yaitu gambar 4.49.

## **5.1.16 Implementasi menu dosen**

Pada menu dosen dimana pengguna dapat melakukan pengelolaan data dosen. Didalam menu dosen terdapat menu tambah data , ubah data dan hapus seperti yang ditunjukkan pada gambar 5.24 :

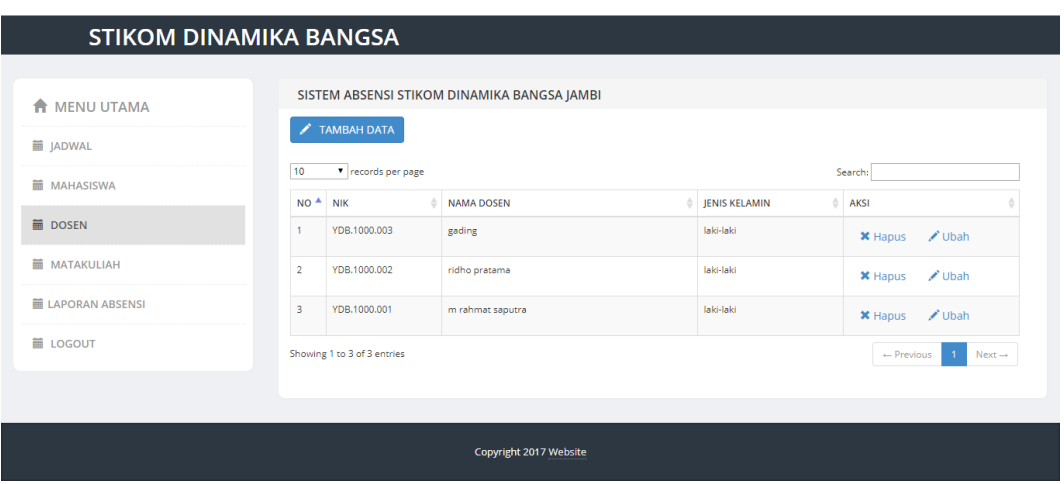

**Gambar 5.24 Implementasi menu dosen**

Berdasarkan gambar 5.24, merujuk pada rancangan yang terdapat pada pada bab sebelumnya yaitu gambar 4.50.

1. Menu tambah data

Pada menu tambah data, pengguna harus menginputkan NIK, nama dosen, jenis kelamin dan alamat kemudian klik tombol simpan. Menu tambah data dapat dilihat pada gambar 5.25.

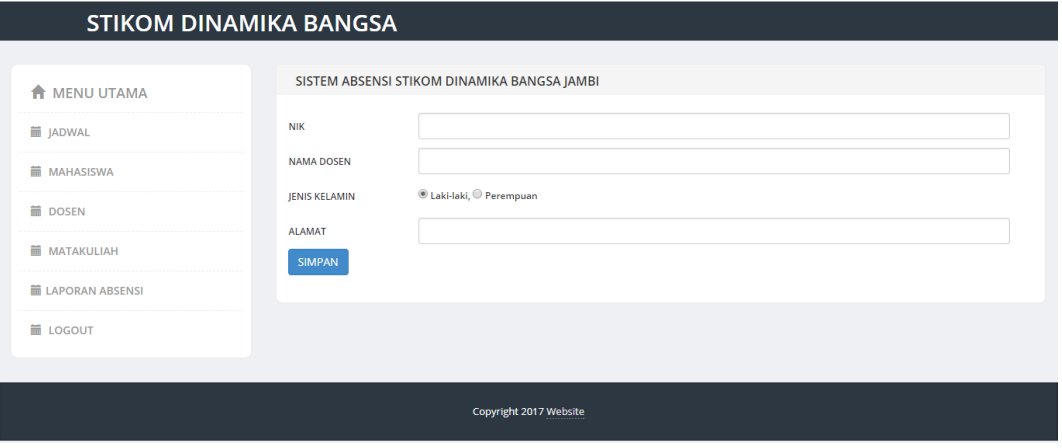

**Gambar 5.25 Implementasi menu dosen tambah data**

Berdasarkan gambar 5.25, merujuk pada rancangan yang terdapat pada pada bab sebelumnya yaitu gambar 4.51.

2. Menu edit data

Pada menu edit data, pengguna dapat mengedit sesuai data yang ingin di edit. Data yang dapat di edit yaitu menginputkan NIK, nama dosen, jenis kelamin dan alamat kemudian klik tombol ubah. Menu ubah data dapat dilihat pada gambar 5.26.

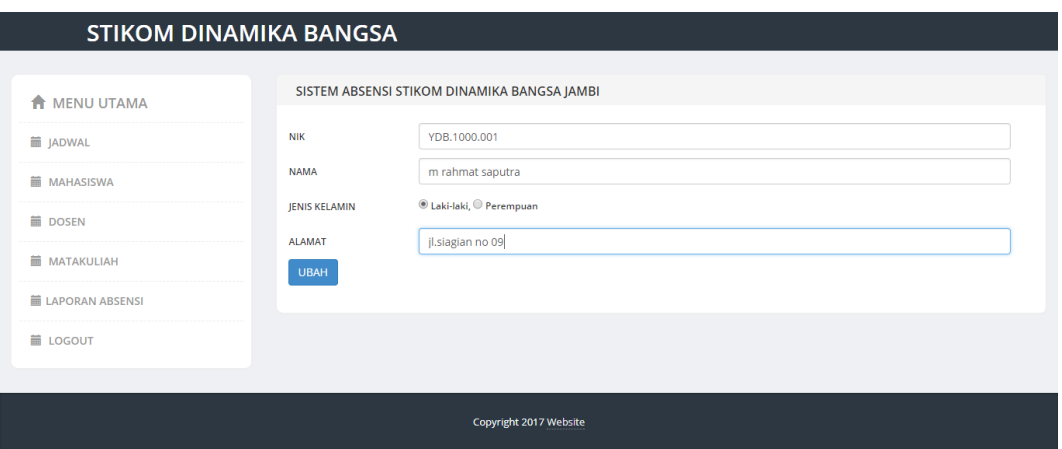

**Gambar 5.26 Implementasi menu dosen ubah data**

Berdasarkan gambar 5.26, merujuk pada rancangan yang terdapat pada pada bab sebelumnya yaitu gambar 4.52.

3. Menu hapus data

Pada menu hapus data, pengguna dapat menghapus sesuai data yang ingin di hapus. Pengguna memilih menu hapus kemudian akan tampil *form* berukuran kecil yang berisi peringatan "anda yakin ingin menghapus data ini ?" terdapat pilihan "hapus" untuk menghapus data dan "batal" untuk kembali ke menu dosen. Menu hapus data dapat dilihat pada gambar 5.27.

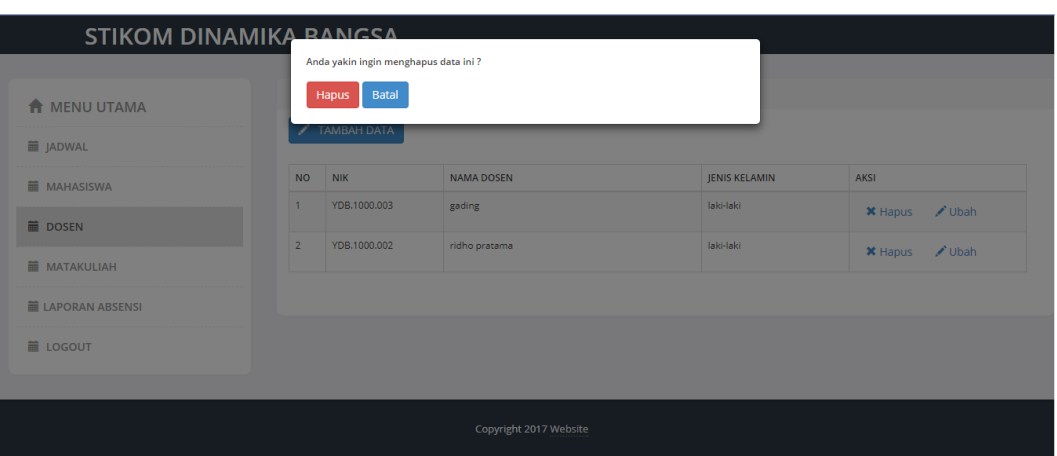

**Gambar 5.27 Implementasi menu dosen hapus data**

Berdasarkan gambar 5.27, merujuk pada rancangan yang terdapat pada pada bab sebelumnya yaitu gambar 4.53.

### **5.1.17 Implementasi menu matakuliah**

Pada menu matakuliah dimana pengguna dapat melakukan pengelolaan data matakuliah. Didalam menu matakuliah terdapat menu tambah data , ubah data dan hapus seperti yang ditunjukkan pada gambar 5.28 :

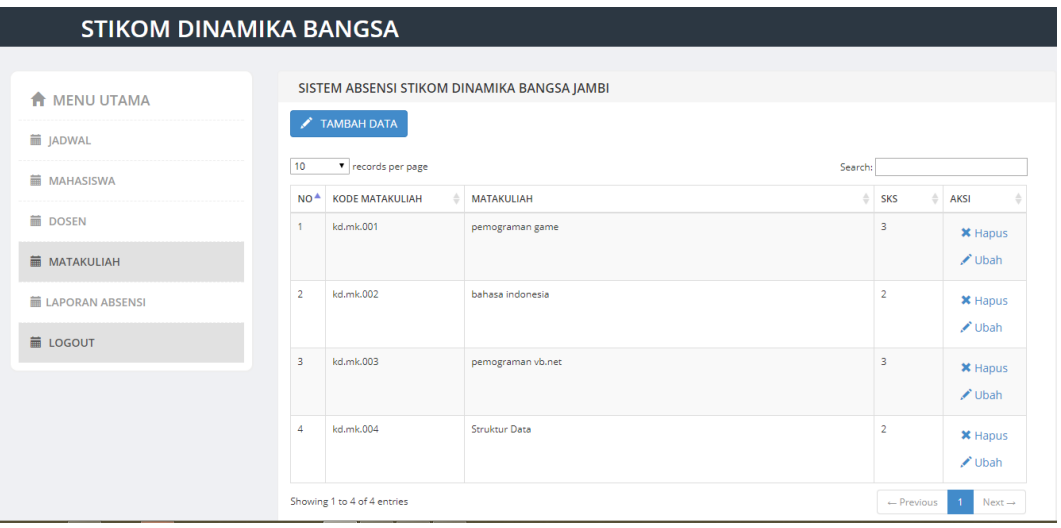

**Gambar 5.28 Implementasi menu matakuliah**

Berdasarkan gambar 5.28, merujuk pada rancangan yang terdapat pada pada bab sebelumnya yaitu gambar 4.54.

1. Menu tambah data

Pada menu tambah data, pengguna harus menginputkan kode matakuliah, matakuliah dan sks kemudian klik tombol simpan. Menu tambah data dapat dilihat pada gambar 5.29

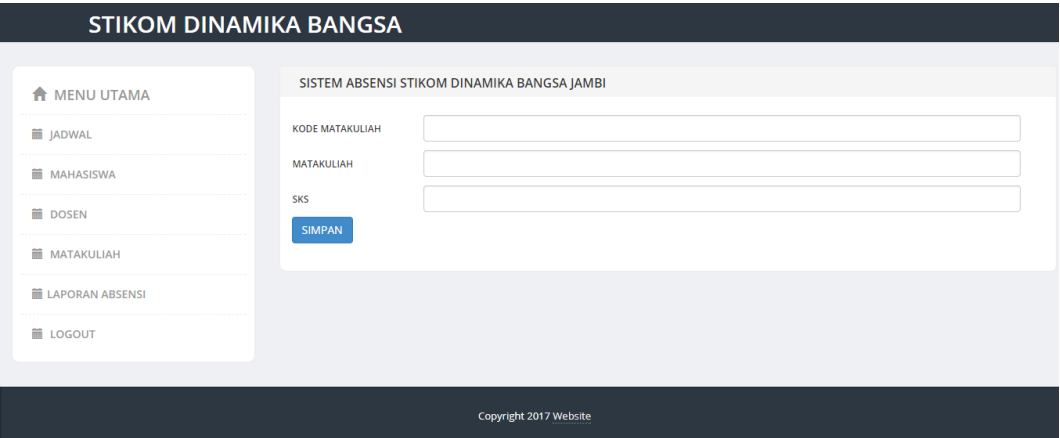

### **Gambar 5.29 Implementasi menu matakuliah tambah data**

Berdasarkan gambar 5.29, merujuk pada rancangan yang terdapat pada pada bab sebelumnya yaitu gambar 4.55.

2. Menu edit data

Pada menu edit data, pengguna dapat mengedit sesuai data yang ingin di edit. Data yang dapat di edit yaitu menginputkan kode matakuliah, matakuliah dan sks kemudian klik tombol ubah. Menu ubah data dapat dilihat pada gambar 5.30.

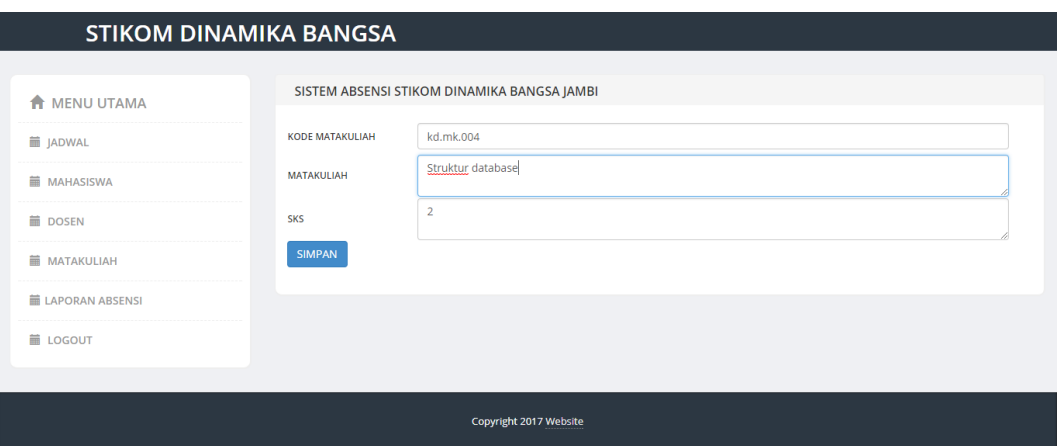

**Gambar 5.30 Implementasi menu matakuliah ubah data**

Berdasarkan gambar 5.30, merujuk pada rancangan yang terdapat pada pada bab sebelumnya yaitu gambar 4.56.

3. Menu hapus data

Pada menu hapus data, pengguna dapat menghapus sesuai data yang ingin di hapus. Pengguna memilih menu hapus kemudian akan tampil *form* berukuran kecil yang berisi peringatan "anda yakin ingin menghapus data ini ?" terdapat pilihan "hapus" untuk menghapus data dan "batal" untuk kembali ke menu matakuliah. Menu hapus data dapat dilihat pada gambar 5.31.

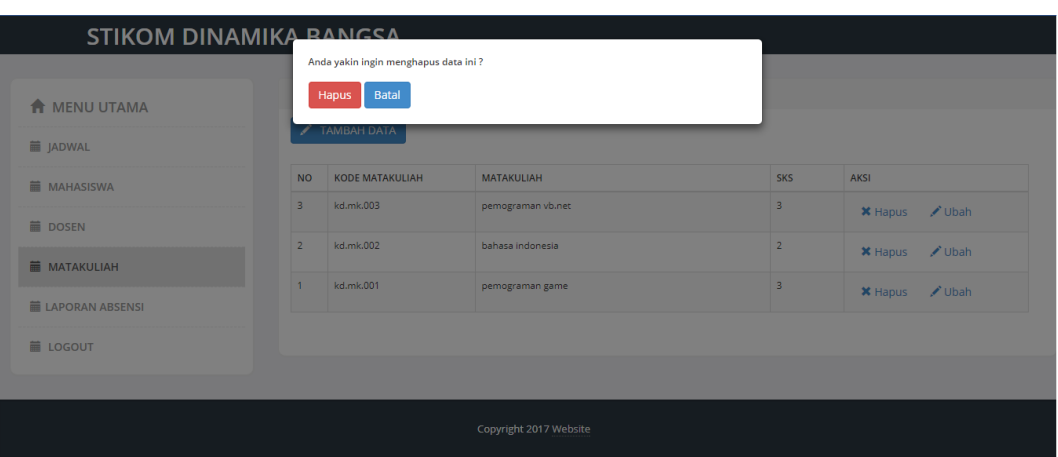

**Gambar 5.31 Implementasi menu matakuliah hapus data**

Berdasarkan gambar 5.31, merujuk pada rancangan yang terdapat pada pada bab sebelumnya yaitu gambar 4.57.

### **5.1.18 Implementasi menu laporan absensi**

Pada menu laporan absensi dimana pengguna dapat melakukan pencetakan laporan. Didalam menu laporan mahasiswa terdapat menu cetak laporan dimana pengguna dapat melihat laporan dan dapat mencetaknya. seperti yang ditunjukkan pada gambar 5.32 dan gambar 5.33 :

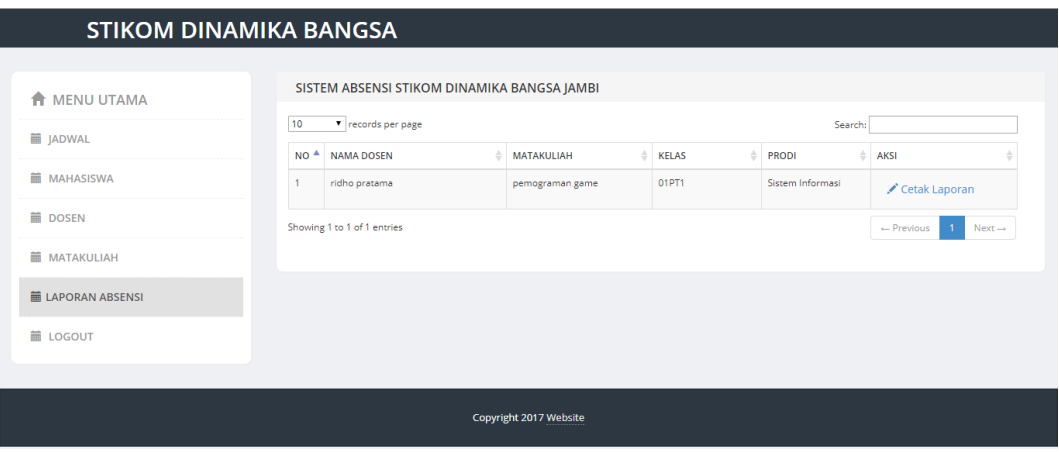

**Gambar 5.32 Implementasi menu laporan absensi**

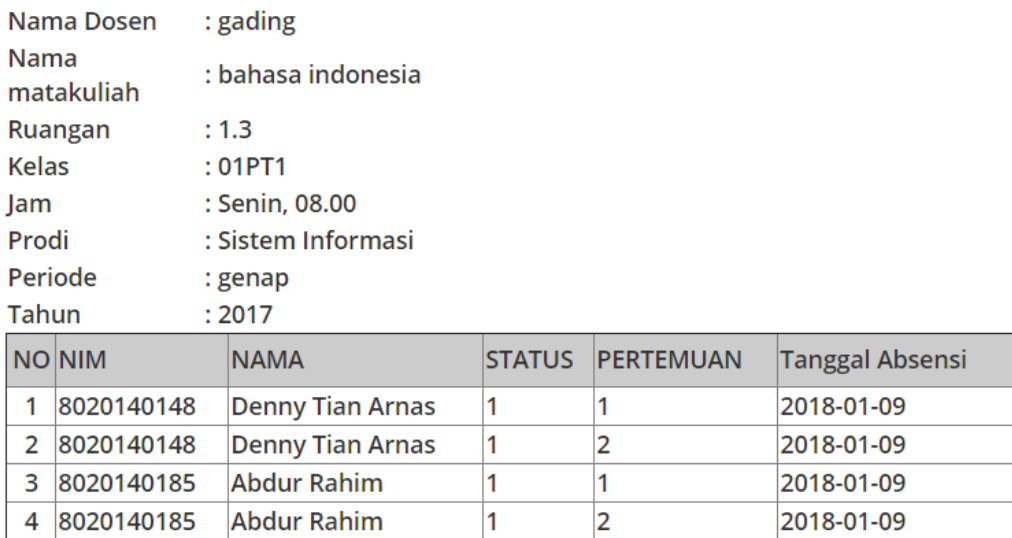

DAFTAR ABSENSI MAHASISWA STIKOM DINAMIKA BANGSA

Print

### **Gambar 5.33 Implementasi menu cetak laporan**

Berdasarkan gambar 5.32 dan 5.33, merujuk pada rancangan yang terdapat pada pada bab sebelumnya yaitu gambar 4.58 dan gambar 4.59.

## **5.1.19 Implementasi menu** *logout*

Pada menu *logout* dimana pengguna mengklik tombol *logout* akan keluar dari menu utama menuju ke menu *login*. seperti yang ditunjukkan pada gambar 5.34 :

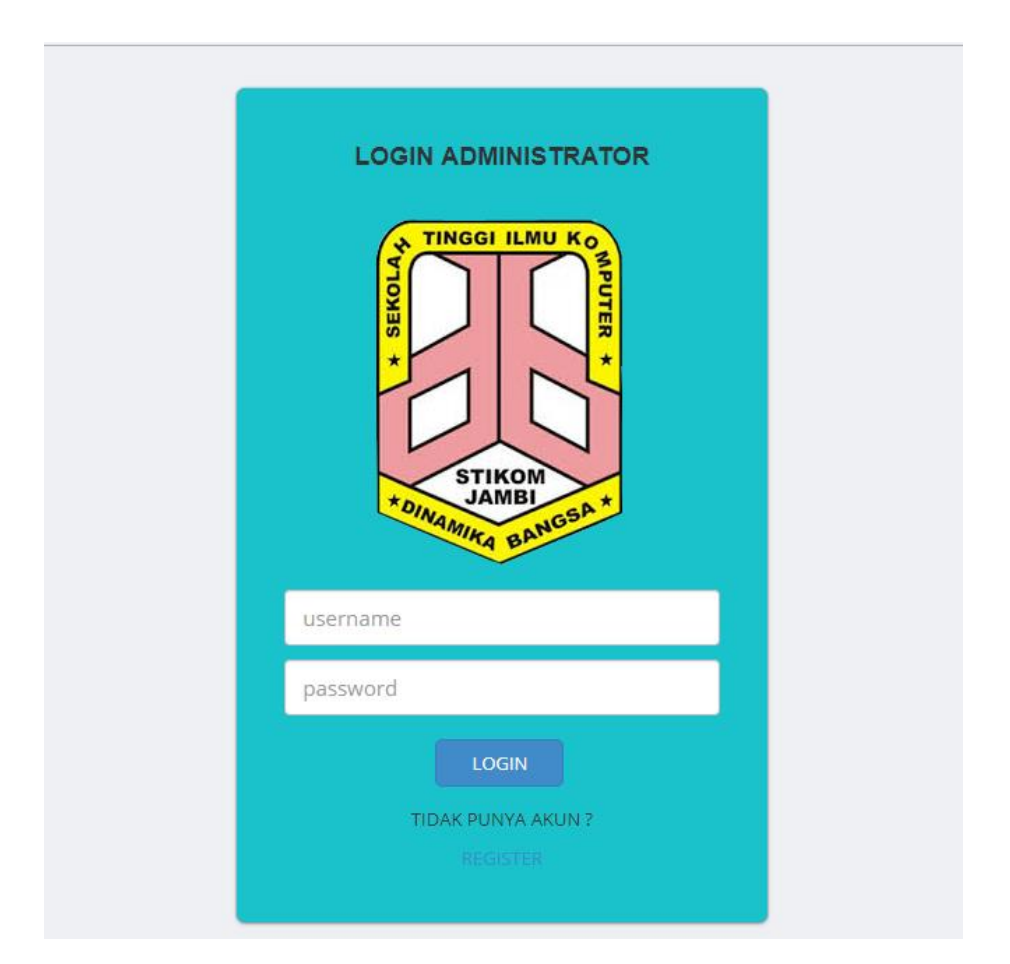

**Gambar 5.34 Implementasi menu** *logout*

Berdasarkan gambar 5.34, merujuk pada rancangan yang terdapat pada pada bab sebelumnya yaitu gambar 4.60.

## **5.1.20 Implementasi menu** *register*

Pada menu *register* dimana pengguna dapat melakukan pendaftaran akun admin. Pengguna harus menginputkan *username, firstname, lastname* dan *password* kemudian mengklik tombol *register.* seperti yang ditunjukkan pada gambar 5.35 :

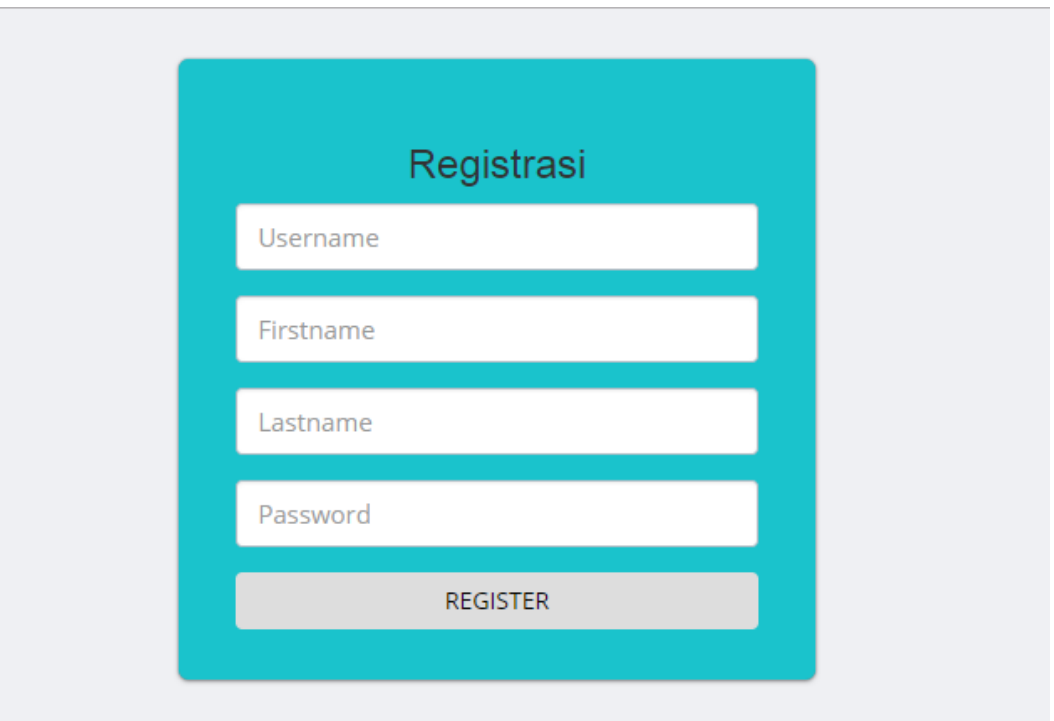

#### **Gambar 5.35 Implementasi menu** *register*

Berdasarkan gambar 5.35, merujuk pada rancangan yang terdapat pada pada bab sebelumnya yaitu gambar 4.61.

### **5.2 PENGUJIAN SISTEM**

Dengan selesai perancangan aplikasi aplikasi absensi mahasiswa berbasis *mobile* dengan menggunakan *face recognition* yang ada di STIKOM Dinamika Bangsa Jambi, maka langkah selanjutnya yg dilakukan adalah melakukan pengujian hasil dari rancangan aplikasi. Dalam hal ini pengujian dilakukan dengan tujuan untuk mengetahui sejauh mana hasil yang diberikan aplikasi yang telah dirancang.

Pengujian aplikasi absensi mahasiswa berbasis *mobile* dengan menggunakan *face recognition* yang ada di STIKOM Dinamika Bangsa Jambi, dilakukan penulis melalui emulator yg disajikan dalam bentuk tabel 5.1 dan 5.2 :

| <b>Identifikasi</b> | <b>Deskripsi</b> | Prosedur   | <b>Masukan</b>    | Keluaran       | Hasil yang            | kesimpulan |
|---------------------|------------------|------------|-------------------|----------------|-----------------------|------------|
|                     |                  | pengujian  |                   | yang           | didapat               |            |
|                     |                  |            |                   | diharapkan     |                       |            |
| 1.Menu              | Pengujian        | Memilih    | Input<br>kan      | Masuk<br>ke    | Berhasil              | Selesai    |
| login               | pada menu        | menu login | <b>NIK</b><br>dan | menu utama     | masuk<br>ke           |            |
| (gambar             | login            |            | password          |                | menu utama            |            |
| 5.2)                |                  |            |                   |                |                       |            |
| 2.Menu              | Pengujian        | Memilih    | Klik<br>pada      | Menampilkan    | Berhasil              | Selesai    |
| utama               | pada menu        | menu utama | menu              | salah<br>satu  | memilih               |            |
| (Gambar             | utama            |            | absensi,          | pada<br>menu   | menu yang             |            |
| 5.3)                |                  |            | tentang           | menu utama     | ada di menu           |            |
|                     |                  |            | aplikasi,         |                | utama                 |            |
|                     |                  |            | bantuan,          |                |                       |            |
|                     |                  |            | keluar,           |                |                       |            |
|                     |                  |            | change            |                |                       |            |
|                     |                  |            | password          |                |                       |            |
|                     |                  |            | dan logout        |                |                       |            |
| 3.Menu              | Pengujian        | Memilih    | Memilih           | Menampilkan    | Berhasil              | Selesai    |
| absensi             | pada menu        | menu       | dosen,            | dosen,         | menampilka            |            |
| (Gambar             | absensi          | absensi    | matakuliah,       | matakuliah,    | dosen,<br>$\mathbf n$ |            |
| 5.4)                |                  |            | ruangan,          | ruangan,       | matakuliah,           |            |
|                     |                  |            | kelas,<br>hari    | kelas,<br>hari | ruangan,              |            |
|                     |                  |            | dan<br>jam,       | dan<br>jam,    | kelas,<br>hari        |            |
|                     |                  |            | prodi,            | prodi,         | dan<br>jam,           |            |
|                     |                  |            | periode,          | periode,       | prodi,                |            |
|                     |                  |            | tahun<br>dan      | tahun<br>dan   | periode,              |            |
|                     |                  |            | pertemuan         | pertemuan      | tahun<br>dan          |            |
|                     |                  |            |                   |                | pertemuan             |            |
| 4.Menu              | Pengujian        | memilih    | Klik<br>menu      | Menampilkan    | Berhasil              | Selesai    |
| jadwal              | pada menu        | menu       | jadwal            | form<br>menu   | menampilka            |            |
| detail              | jadwal           | jadwal     | detail            | jadwal detail  | form<br>n             |            |
| (Gambar             | detail           | detail     |                   |                | menu                  |            |
| 5.5)                |                  |            |                   |                | jadwal                |            |
|                     |                  |            |                   |                | detail                |            |
| 5.Menu              | Pengujian        | memilih    | Klik tombol       | Menampilkan    | Berhasil              | Selesai    |
| mulai               | pada             | tombol     | pada menu         | form absensi   | menampilka            |            |
| absensi             | tombol           | mulai      | absensi           | dengan         | form<br>$\mathbf n$   |            |
| (Gambar             | mulai            | absensi    |                   | facerecogniti  | absensi               |            |

**Tabel 5.1 Pengujian Aplikasi** *client*

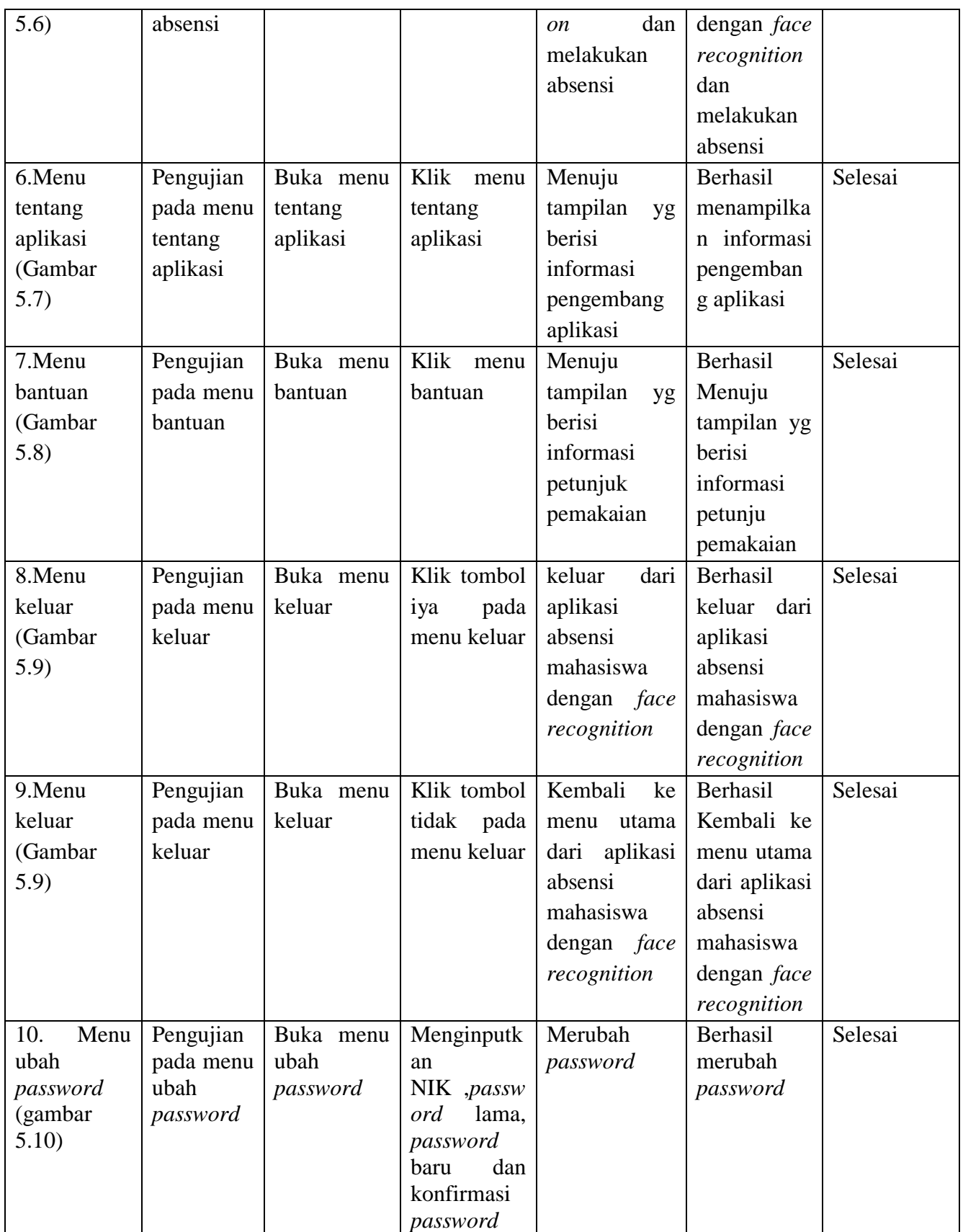

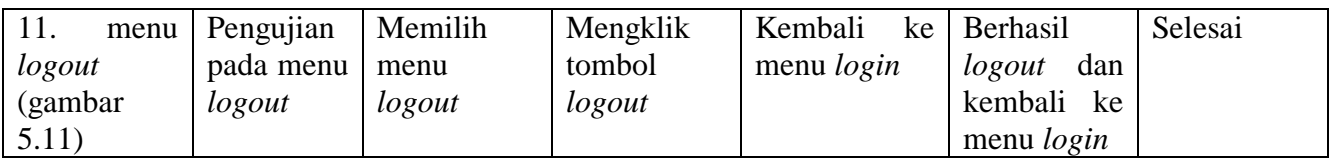

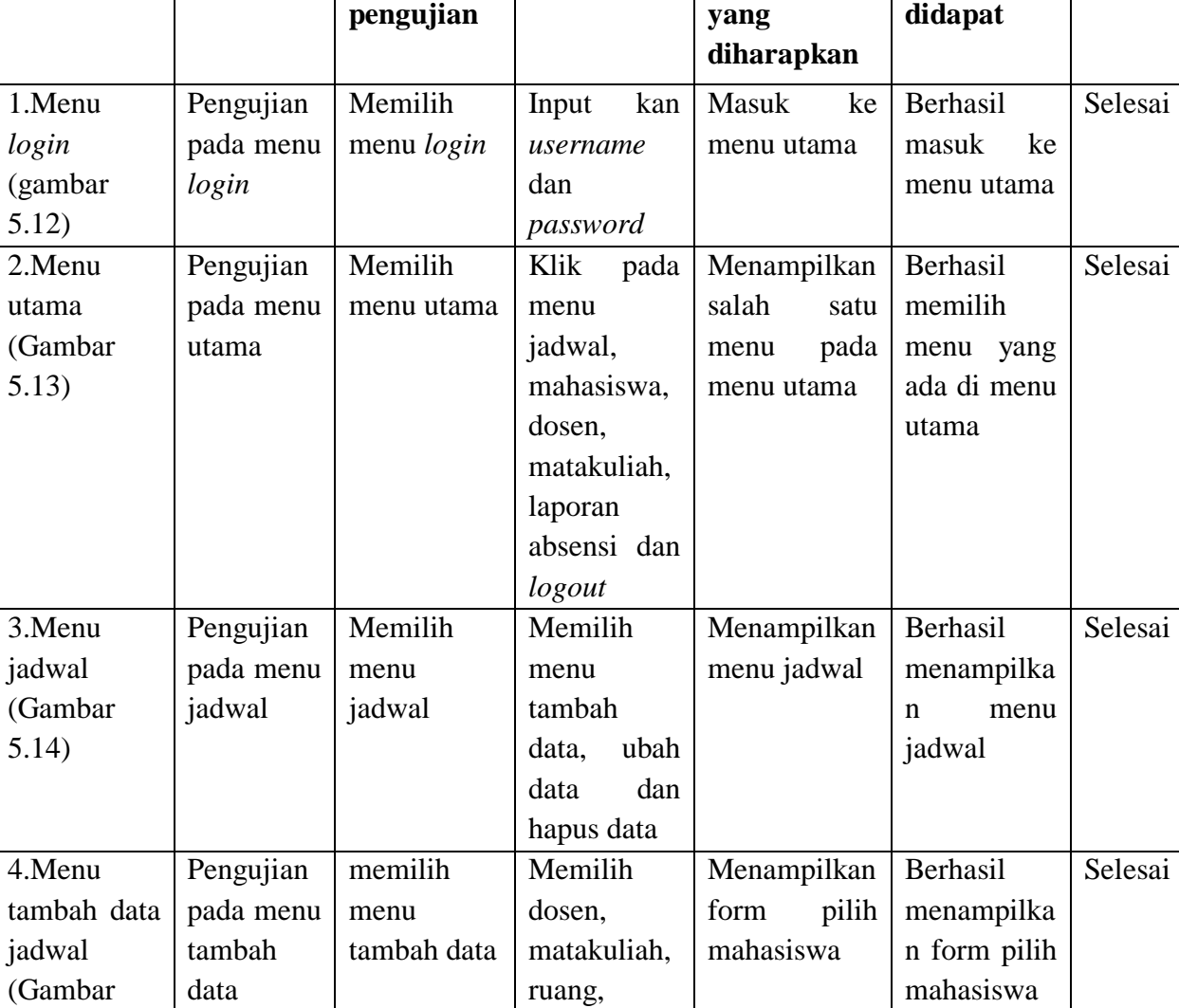

kelas, hari dan jam,

periode dan

Menampilkan data jadwal Berhasil

menampilka

Selesai

prodi,

tahun.

Memilih mahasiswa

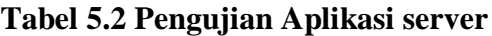

**Masukan Keluaran** 

**Identifikasi Deskripsi Prosedur** 

5.15)

5.Menu

tambah data

Pengujian pada menu Memilih

tombol pilih

**Hasil yang kesimpulan**

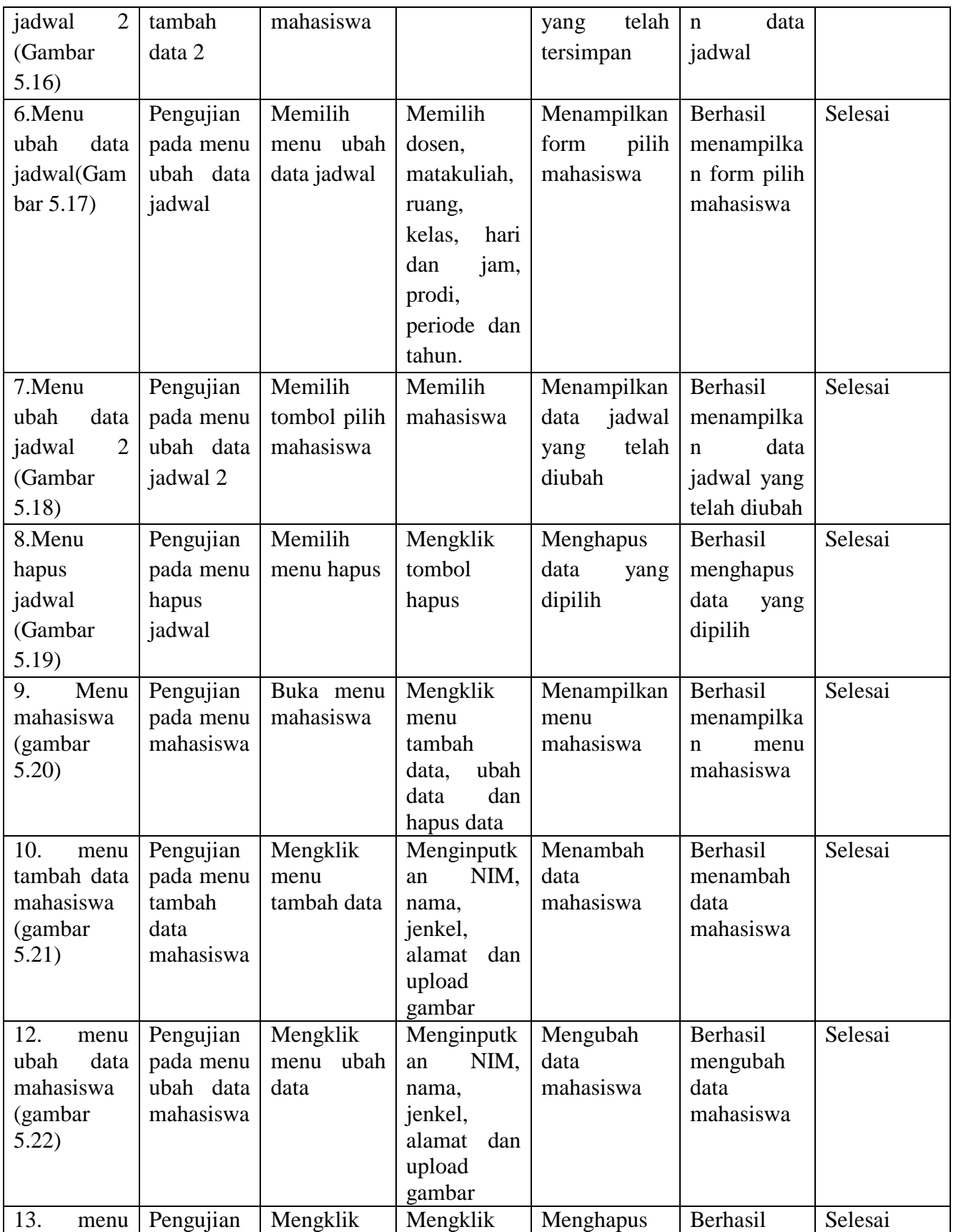

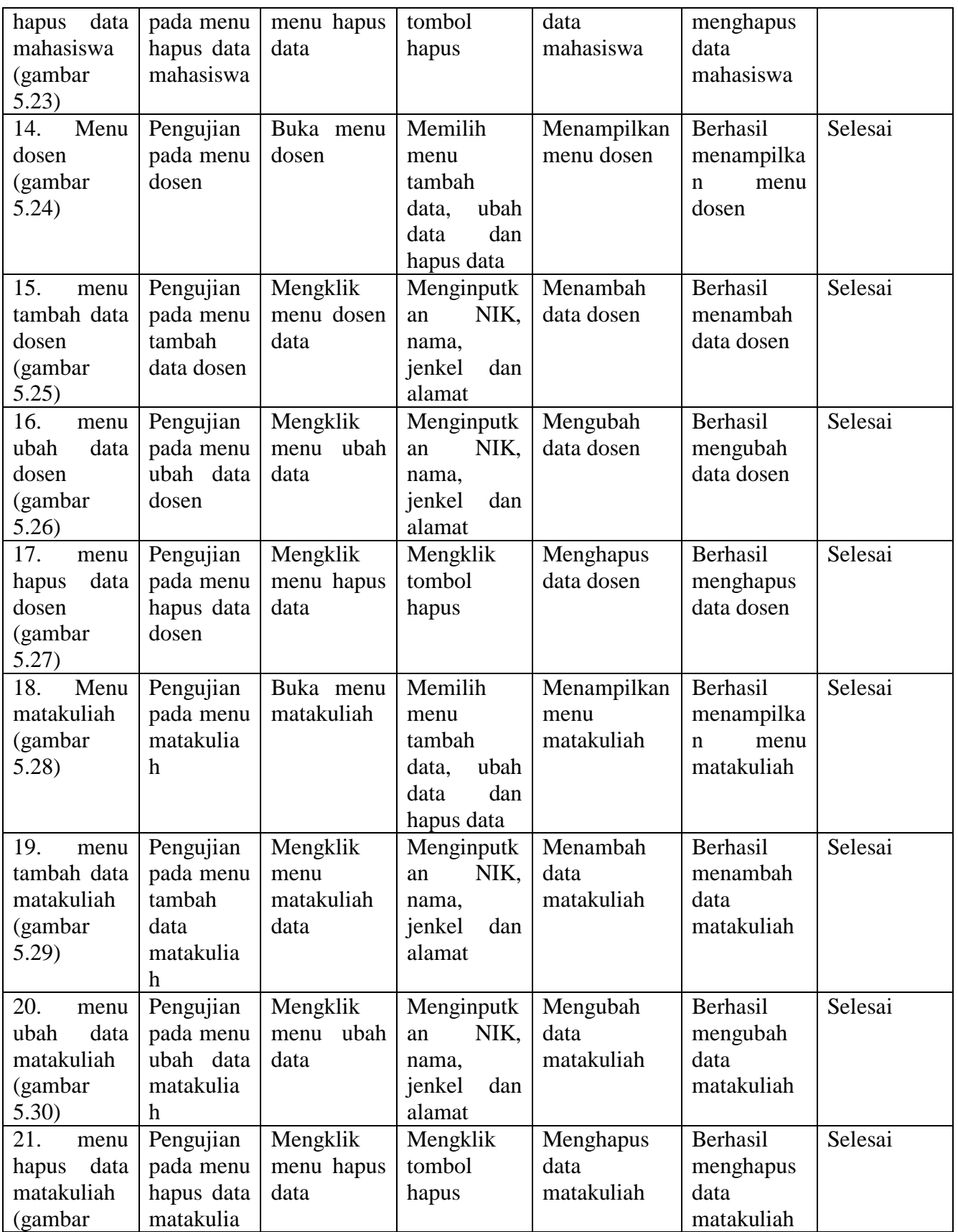

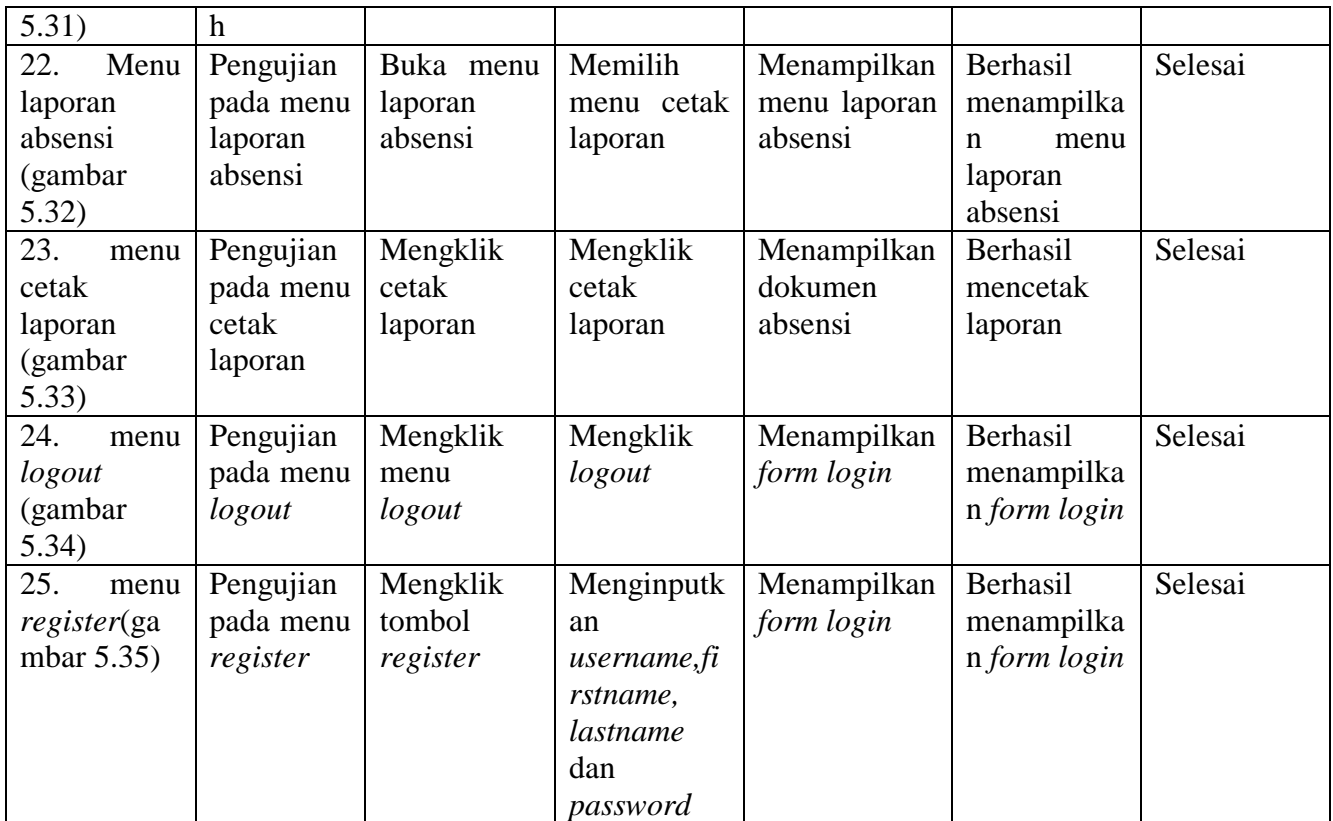

Berdasarkan tabel 5.1 dan 5.2 dapat ditarik kesimpulan bahwa pengujian terhadap aplikasi *client* dan *server* berjalan sesuai prosedur tanpa ada permasalahan yang ditimbulkan oleh menu-menu yang terdapat didalam aplikasi, mulai dari prosedur pengujian, masukkan, keluaran yang diharapkan dan hasil yang didapat.

### **5.3 KELEBIHAN DAN KELEMAHAN APLIKASI**

Pada bagian ini, penulis akan menjelaskan tentang kelebihan dan kekurangan yang dimiliki aplikasi absensi mahasiswa berbasis *mobile* dengan menggunakan *face recognition* yang ada di STIKOM Dinamika Bangsa Jambi.

Dalam hasil dari perancangan aplikasi ini, penulis dapat menyampaikan kelebihan dan kekurangannya.

### **5.3.1 Kelebihan Aplikasi**

Adapun kelebihan dari aplikasi absensi mahasiswa berbasis *mobile* dengan menggunakan *face recognition* yang ada di STIKOM Dinamika Bangsa Jambi yaitu:

- 1. Aplikasi ini sangat mudah dioperasikan karena tampilan dirancang *user friendly*.
- 2. Rancangan aplikasi sangat sederhana sehingga tidak membuat bingung pengguna.
- 3. Aplikasi ini beroperasi disistem android sehingga pengguna lebih mudah membawanya
- 4. Tersedia menu bantuan yang dapat digunakan pengguna apabila pengguna kesulitan saat menggunakan aplikasi ini.

#### **5.3.2 Keterbatasan Aplikasi**

Adapun kekurangan dari aplikasi absensi mahasiswa berbasis *mobile* dengan menggunakan *face recognition* yang ada di STIKOM Dinamika Bangsa Jambi yaitu:

- 1. Laporan yang dihasilkan oleh aplikasi ini masih sederhana.
- 2. Membutuhkan pencahayaan yang cukup untuk melakukan absensi dengan aplikasi ini
- 3. Fitur yang terdapat dalam aplikasi ini masih terlalu sederhana.
- 4. Aplikasi absensi *face recognition* dapat mengenali foto wajah mahasiswa.